# Guide d'utilisation

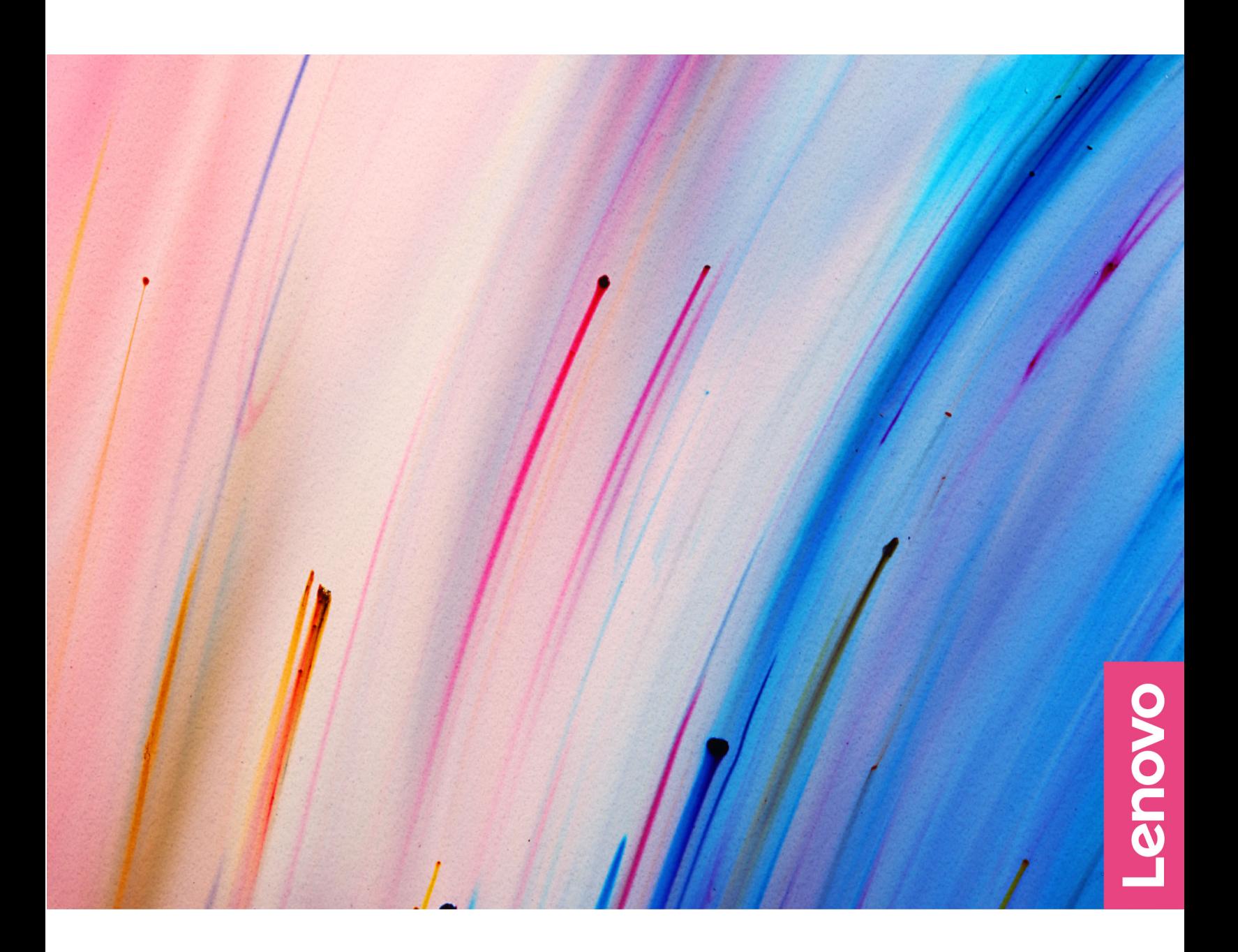

Lenovo V14 Gen 2 et Lenovo V15 Gen 2

#### **À lire en premier**

Avant d'utiliser cette documentation et le produit associé, prenez connaissance des informations suivantes :

- [Consignes générales de sécurité et de conformité](https://pcsupport.lenovo.com/docs/generic_notices)
- Consignes de sécurité et déclaration de garantie
- Guide de configuration

#### **Première édition (Octobre 2021)**

#### **© Copyright Lenovo 2021.**

REMARQUE SUR LES DROITS LIMITÉS ET RESTREINTS : si les données ou les logiciels sont fournis conformément à un contrat GSA (« General Services Administration »), l'utilisation, la reproduction et la divulgation sont soumises aux restrictions stipulées dans le contrat n° GS-35F-05925.

# **Table des matières**

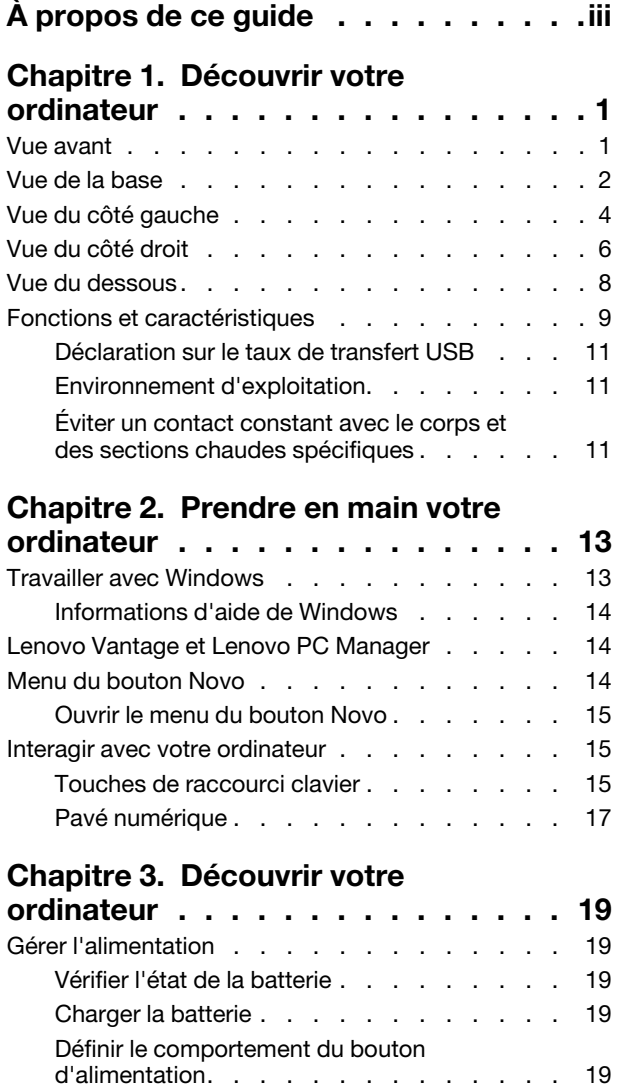

[Un mode de gestion de l'alimentation](#page-24-5) . . . . 19

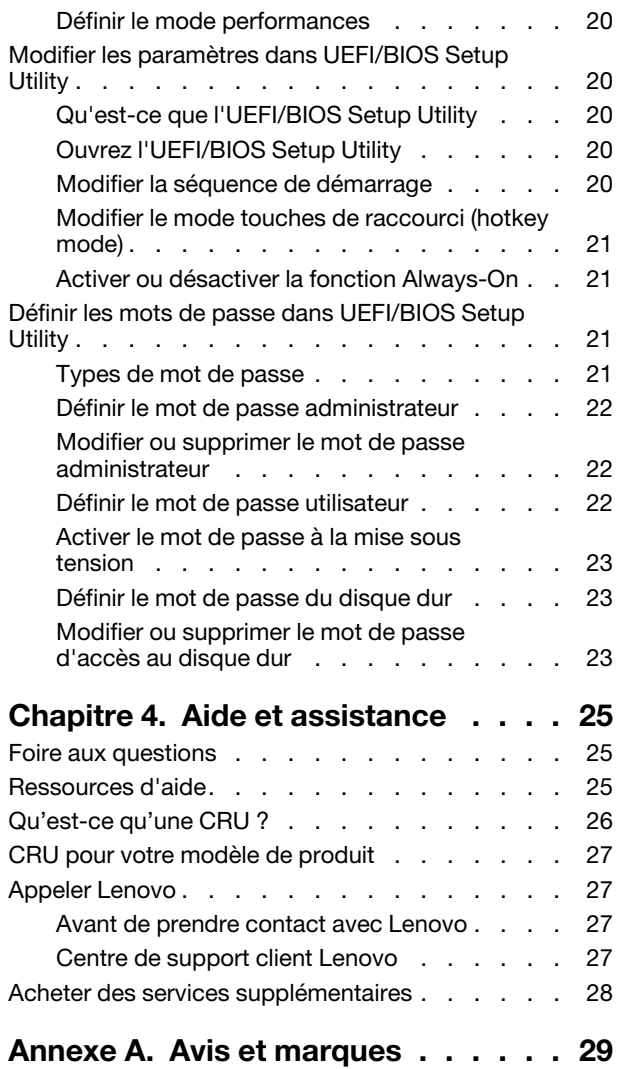

# <span id="page-4-0"></span>**À propos de ce guide**

• Ce guide s'applique au(x) modèle(s) de produits Lenovo énumérés ci-dessous. Il est possible que votre ordinateur diffère légèrement des illustrations contenues dans ce guide.

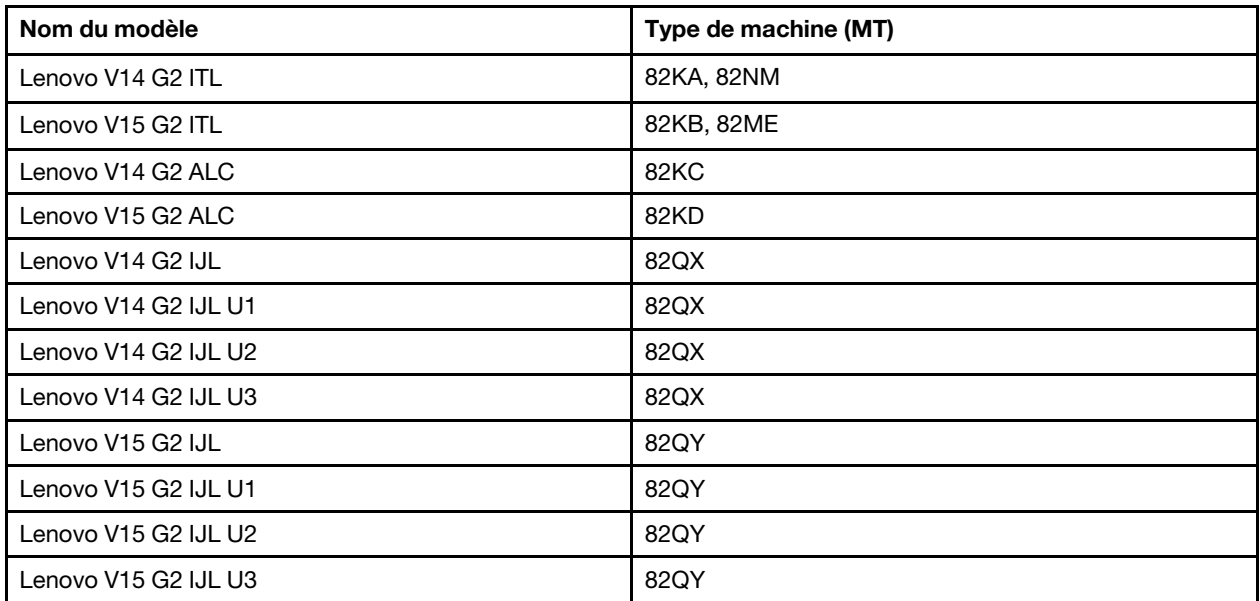

- Pour plus d'informations sur la conformité, reportez-vous à Consignes générales de sécurité et de conformité à l'adresse [https://pcsupport.lenovo.com/docs/generic\\_notices.](https://pcsupport.lenovo.com/docs/generic_notices)
- Ce guide peut contenir des informations sur les accessoires, les fonctionnalités et les logiciels qui ne sont pas disponibles sur tous les modèles.
- Ce guide contient des instructions basées sur le système d'exploitation Windows. Ces instructions ne s'appliquent pas si vous installez et utilisez d'autres systèmes d'exploitation.
- Microsoft® apporte des changements de fonction périodiques au système d'exploitation Windows® grâce à Windows Update. Par conséquent, les instructions liées au système d'exploitation peuvent devenir obsolètes. Consultez les ressources de Microsoft pour plus d'informations.
- Le contenu de ce guide est susceptible d'être modifié sans préavis. Pour obtenir la dernière version, accédez à la page<https://support.lenovo.com>.

# <span id="page-6-0"></span>**Chapitre 1. Découvrir votre ordinateur**

# <span id="page-6-1"></span>**Vue avant**

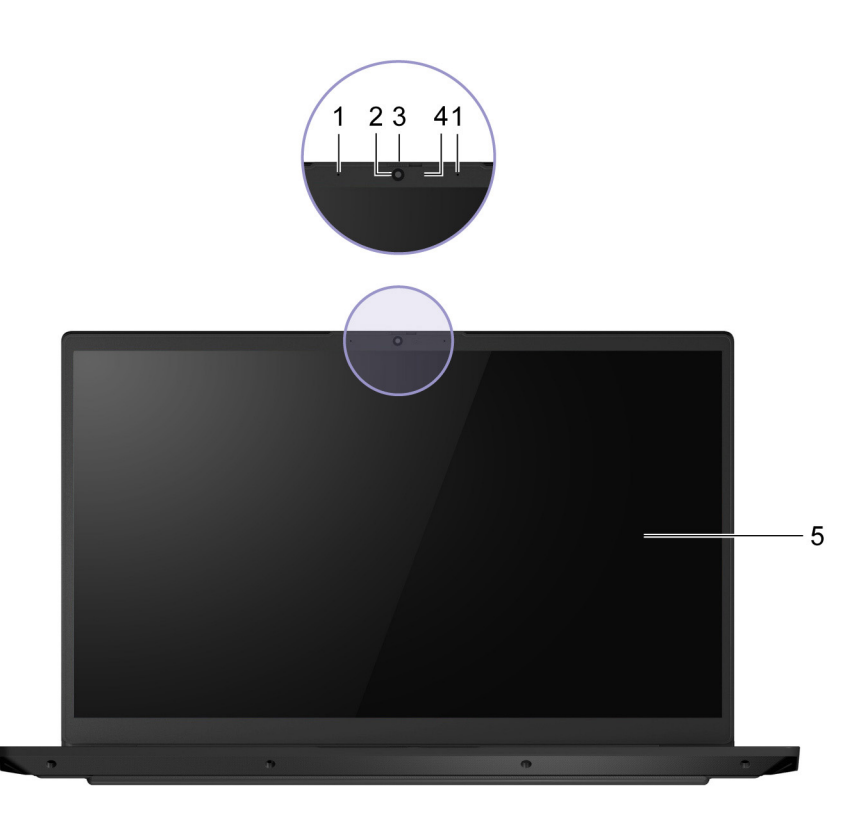

Figure 1. Vue avant

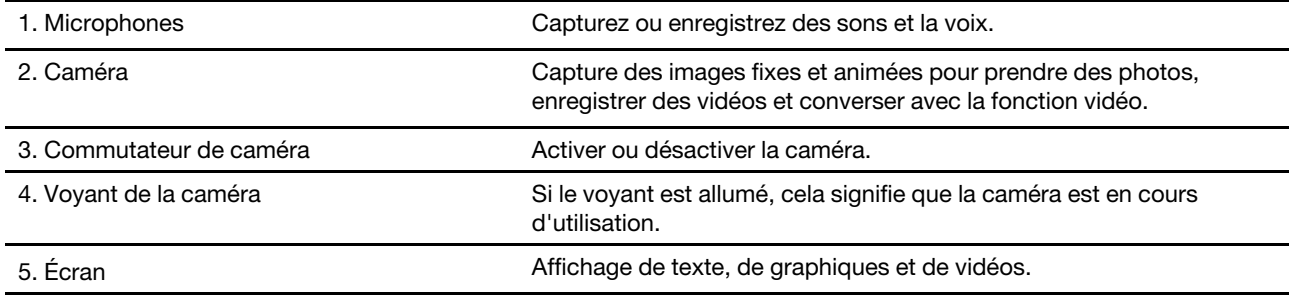

# <span id="page-7-0"></span>**Vue de la base**

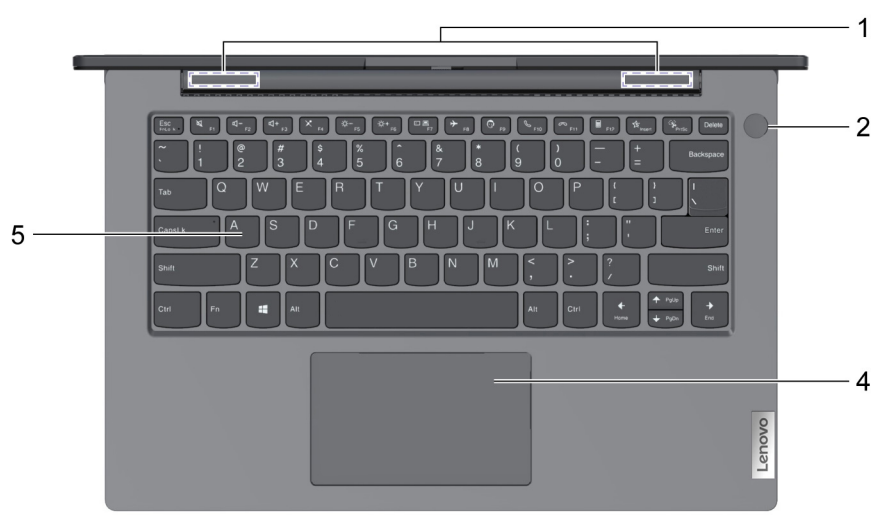

#### Figure 2. Vue de la base—modèles 14 pouces

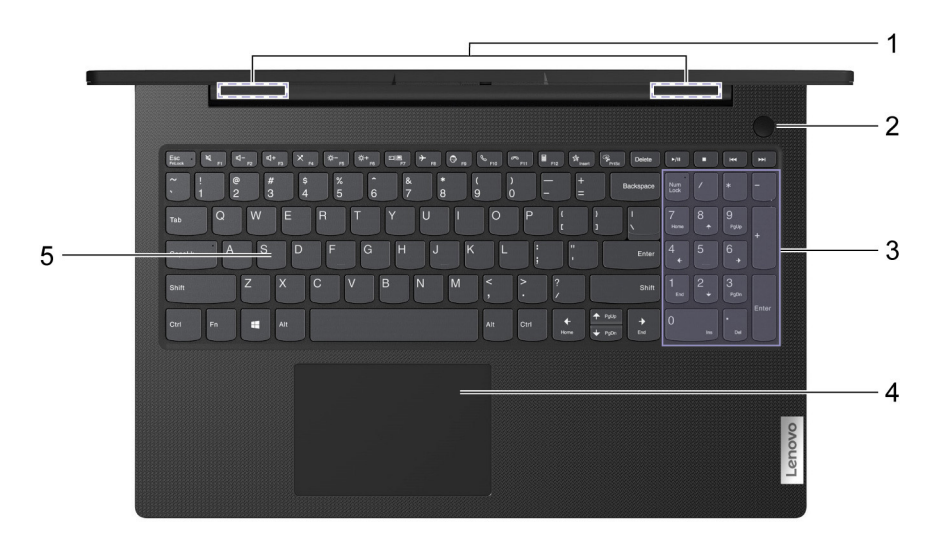

#### Figure 3. Vue de la base—modèles 15 pouces

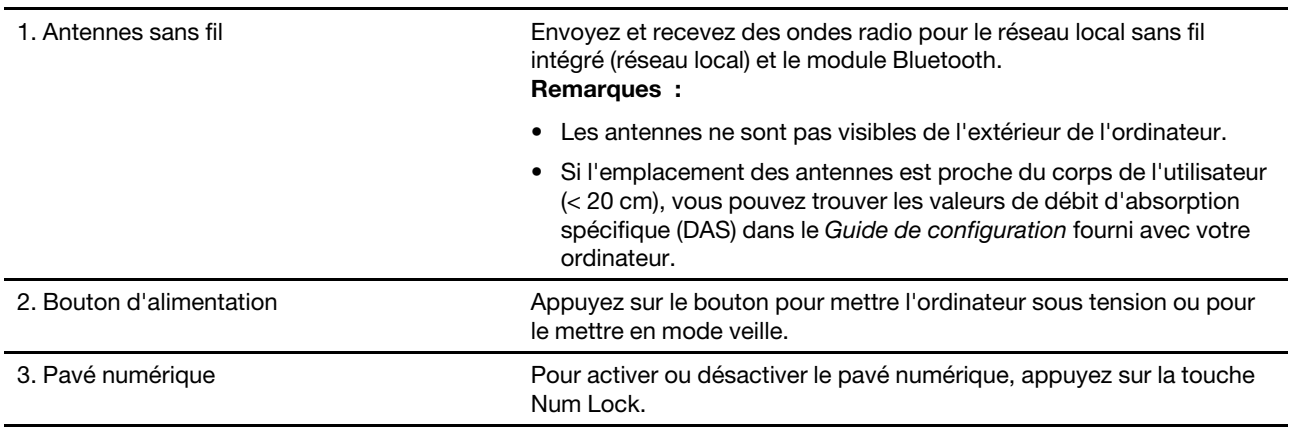

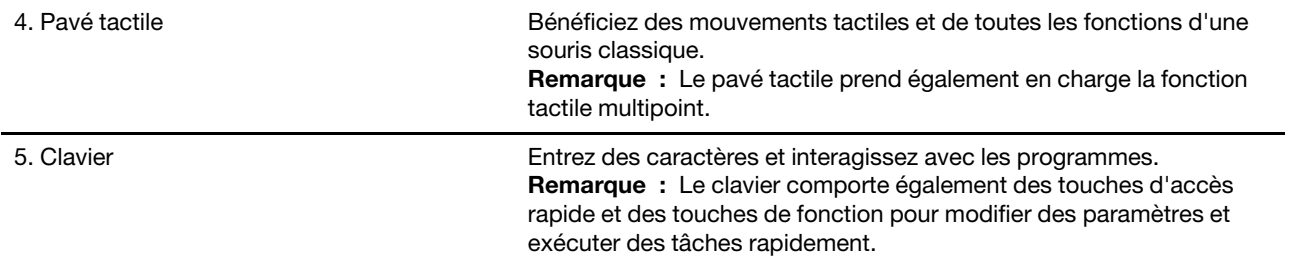

# <span id="page-9-0"></span>**Vue du côté gauche**

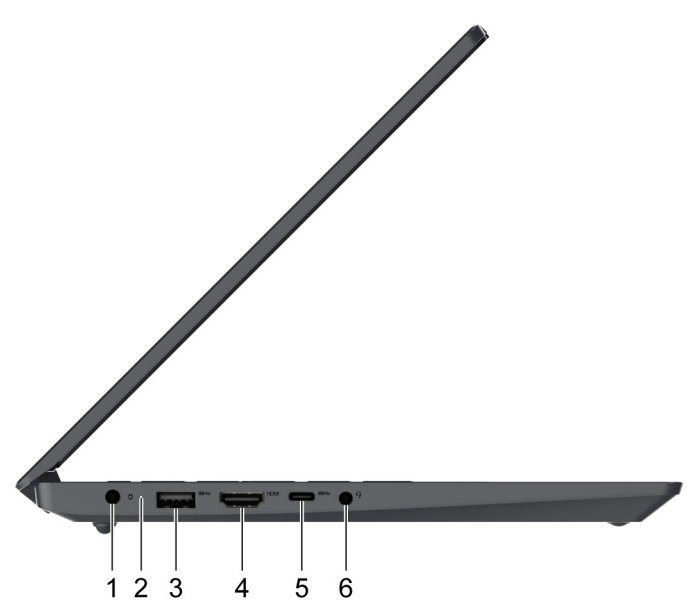

Figure 4. Vue du côté gauche—modèles 14 pouces

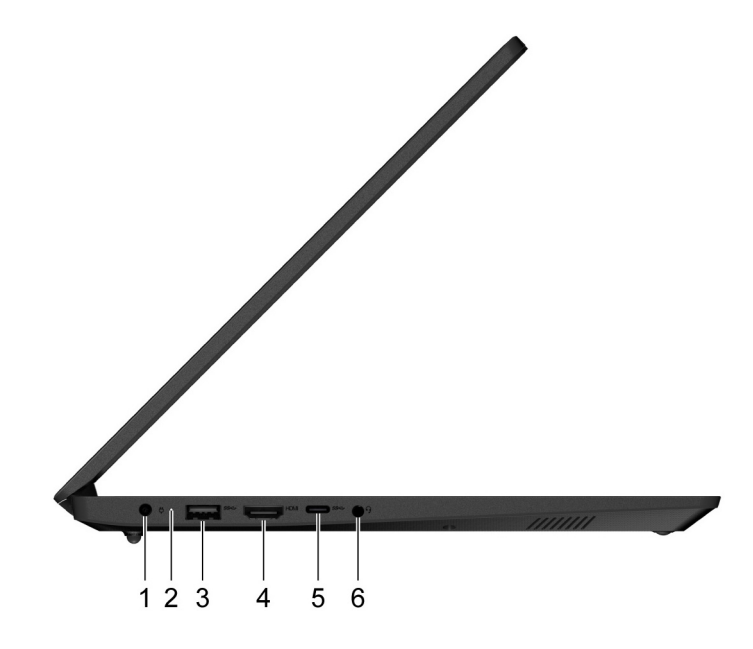

Figure 5. Vue du côté gauche—modèles 15 pouces

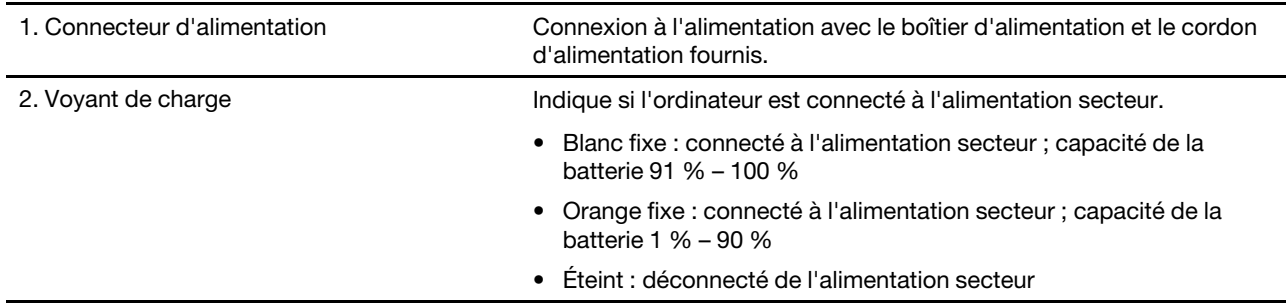

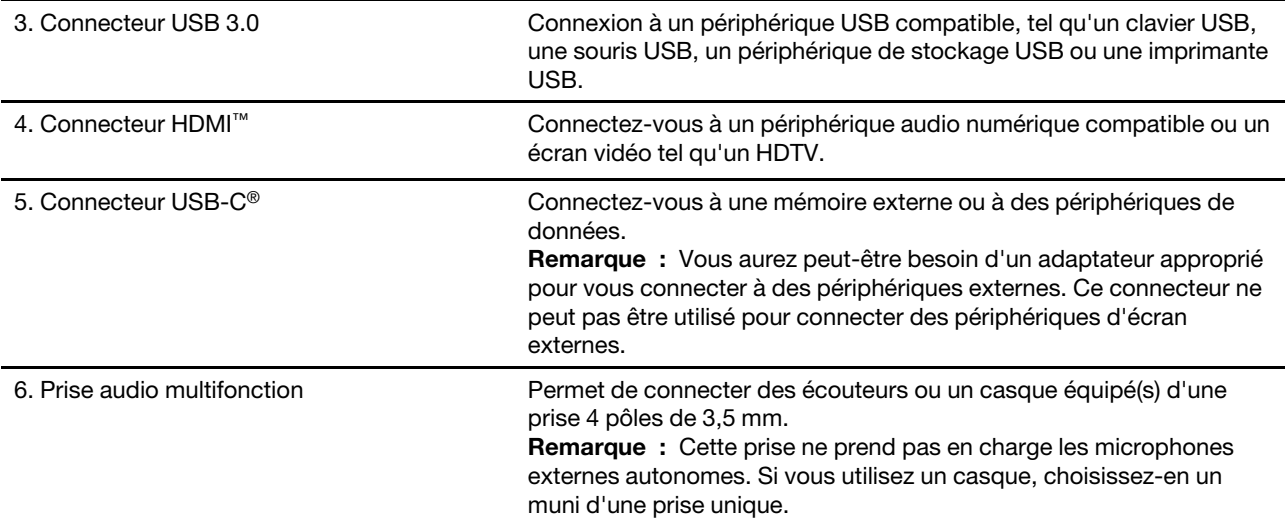

# <span id="page-11-0"></span>**Vue du côté droit**  $12$  $3^*$ 4 5 Figure 6. Vue du côté droit—modèles 14 pouces

Figure 7. Vue du côté droit—modèles 15 pouces

| 1. Voyant d'alimentation | • Allumé : L'ordinateur est sous tension.<br>• Clignotant : L'ordinateur est en mode veille.                                                                                          |  |
|--------------------------|----------------------------------------------------------------------------------------------------|--|
|                          | • Éteint : L'ordinateur est éteint ou en mode hibernation.                                                                                                    |  |
| 2. Fente du bouton Novo  | Appuyez sur le bouton Novo pour ouvrir le menu du bouton Novo.<br>Dans le menu, vous pouvez choisir d'ouvrir le Normal Startup, le BIOS<br>Setup, le Boot Menu ou le System Recovery. |  |

 $12 \quad 3$ 

4

5

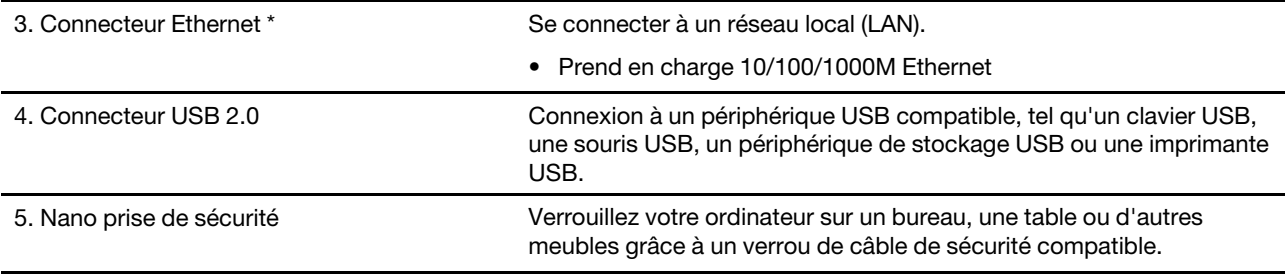

\* sur modèles sélectionnés

# <span id="page-13-0"></span>**Vue du dessous**

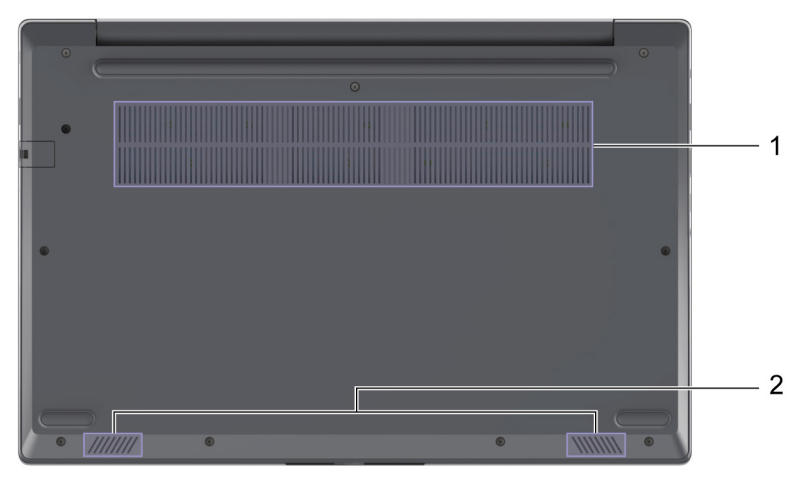

Figure 8. Vue du dessous—modèles 14 pouces

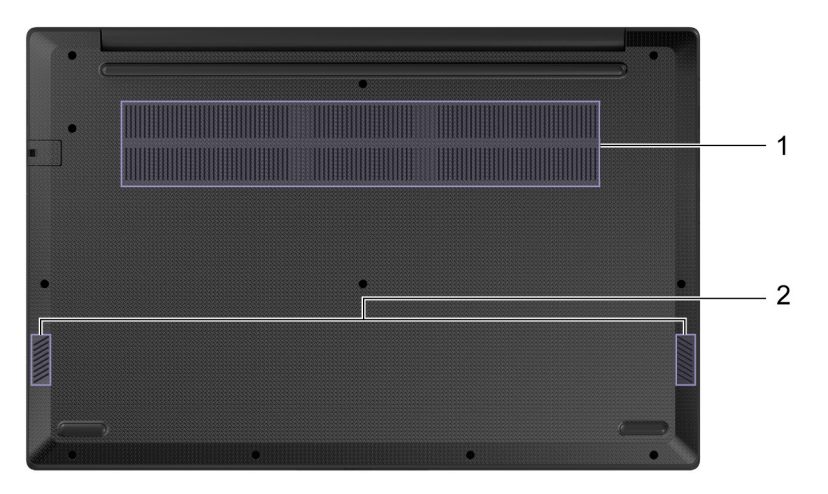

Figure 9. Vue du dessous—modèles 15 pouces

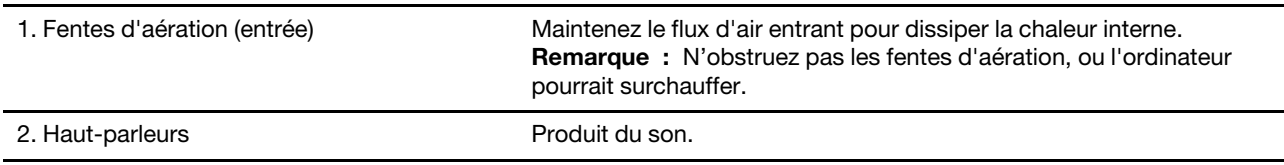

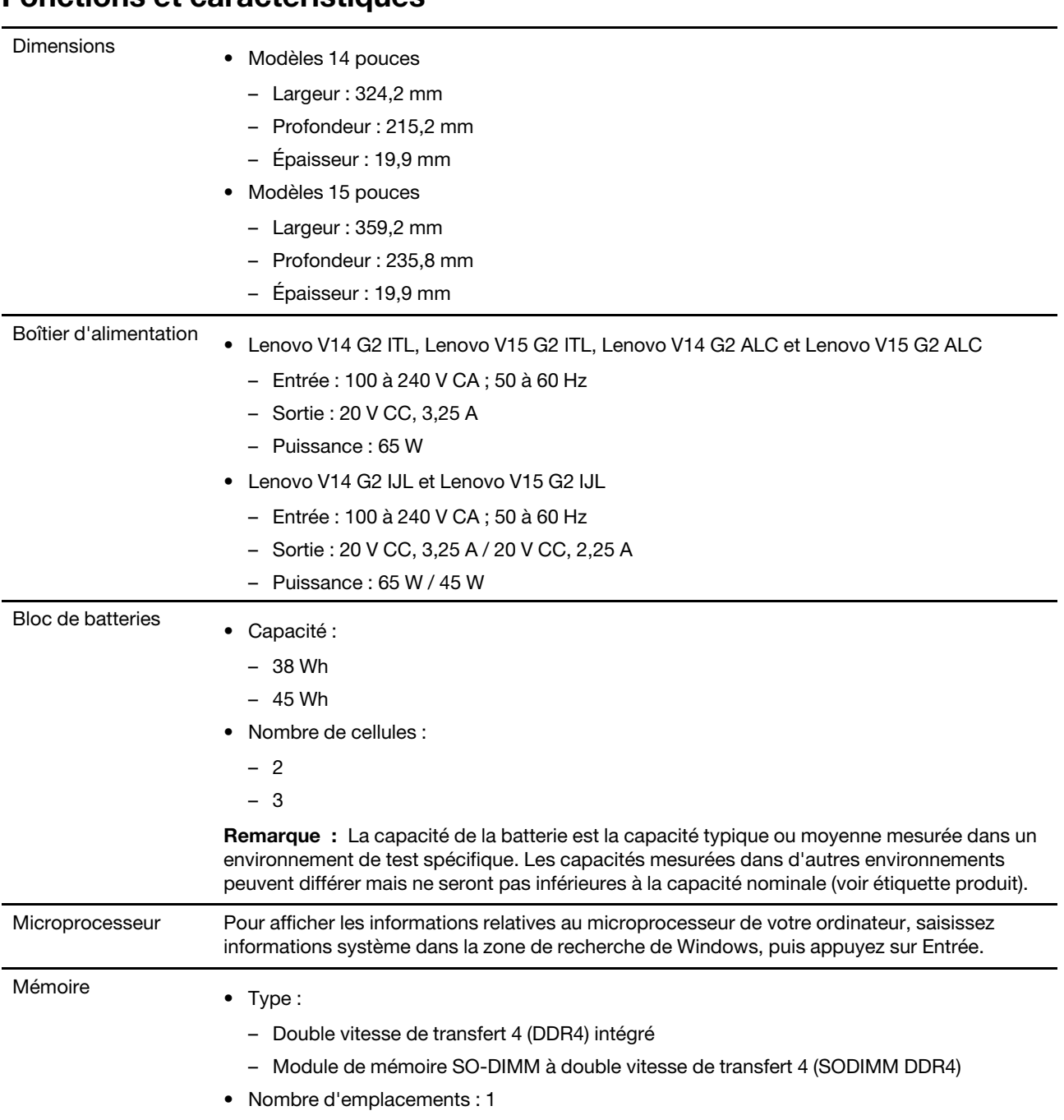

# <span id="page-14-0"></span>**Fonctions et caractéristiques**

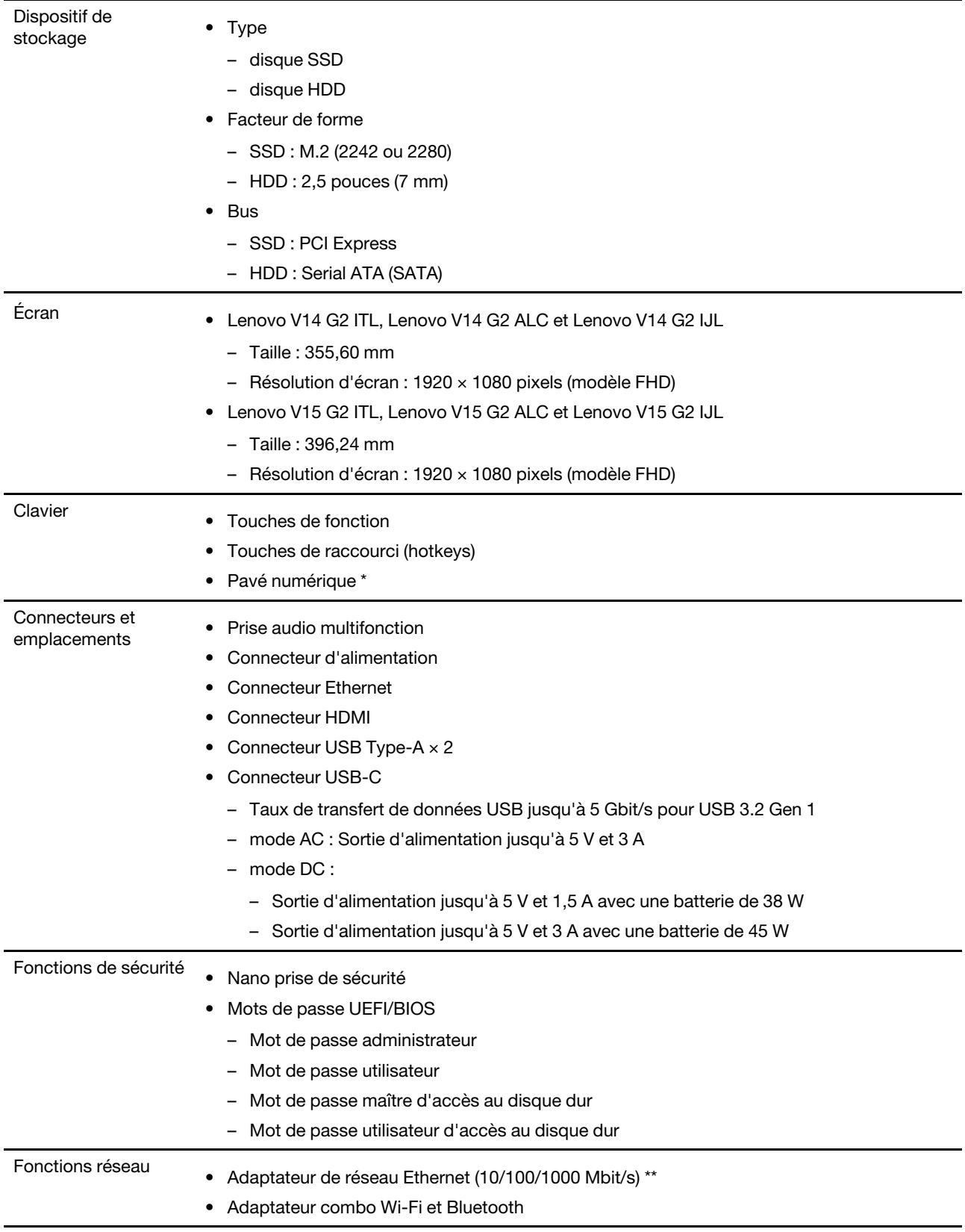

\* pour les modèles 15 pouces uniquement

\*\* sur modèles sélectionnés

# <span id="page-16-0"></span>**Déclaration sur le taux de transfert USB**

En fonction de nombreux facteurs tels que la capacité de traitement de l'hôte et des périphériques, les attributs de fichier et les autres facteurs relatifs à la configuration du système et les environnements d'exploitations, le taux de transfert réel des différents connecteurs USB sur ce périphérique peut varier et être inférieur aux vitesses de transfert listées ci-dessous pour chaque périphérique correspondant.

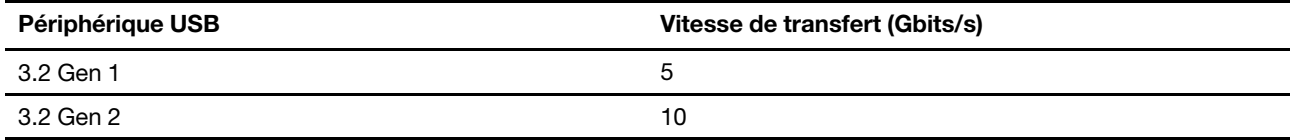

#### <span id="page-16-1"></span>**Environnement d'exploitation**

#### **Altitude maximale sans pressurisation**

3 048 m

#### **Température**

- Altitudes jusqu'à 2 438 m
	- En fonctionnement : 5 °C à 35 °C
	- Stockage : 5 °C à 43 °C
- Altitudes au-dessus de 2 438 m
	- Température maximale d'exploitation dans une atmosphère non pressurisée : 31,3 °C

**Remarque :** Lorsque la batterie est en charge, sa température doit être d'au moins 10 °C.

#### **Humidité relative**

- En fonctionnement : 8 % à 95 % à une température du thermomètre mouillé de 23 °C
- Stockage : 5 % à 95 % à une température du thermomètre mouillé de 27 °C

## <span id="page-16-2"></span>**Éviter un contact constant avec le corps et des sections chaudes spécifiques**

#### **ATTENTION :**

**Lorsque l'ordinateur fonctionne, il doit être placé sur une surface dure et plane sans que sa partie inférieure n'entre en contact avec la peau nue de l'utilisateur. Dans des conditions normales de fonctionnement, la température de la surface inférieure restera dans une fourchette acceptable comme définie dans la** IEC 62368-1**, mais cette température peut néanmoins être assez élevée pour provoquer un inconfort ou blesser l'utilisateur en cas de contact direct pendant plus de 1 minute d'affilée. Il est donc recommandé aux utilisateurs d'éviter un contact direct prolongé avec la partie inférieure de l'ordinateur.**

# <span id="page-18-1"></span><span id="page-18-0"></span>**Chapitre 2. Prendre en main votre ordinateur**

#### **Travailler avec Windows**

Le tableau suivant contient les paramètres de Windows fréquemment utilisés. Vous pouvez découvrir les fondamentaux et commencer à travailler avec Windows immédiatement.

Pour configurer les paramètres, saisissez les mots-clés correspondants dans le champ de recherche de Windows et sélectionnez la meilleure correspondance. Suivez les instructions à l'écran pour personnaliser les paramètres.

| <b>Fonctions</b>                  | <b>Descriptions</b>                                                                                                    | Recherche par<br>mots-clés  |
|-----------------------------------|----------------------------------------------------------------------------------------------------|-----------------------------|
| Panneau de<br>configuration       | Affichez ou modifiez les paramètres de Windows, y compris l'installation et<br>la configuration du matériel et des logiciels.                                                                                                    | Panneau de<br>configuration |
| Se connecter aux<br>réseaux Wi-Fi | Pour les modèles équipés d'un module de réseau local sans fil, vous pouvez<br>connecter votre ordinateur à un réseau Wi-Fi®. Cliquez sur l'icône réseau<br>dans la zone de notification de Windows, puis sélectionnez un réseau<br>auquel se connecter.<br><b>Remarque</b> : Le module de réseau local sans fil de votre ordinateur peut<br>être compatible avec différentes normes. Dans certains pays ou régions,<br>l'utilisation de la norme 802.11 ax peut être désactivée selon les<br>réglementations locales. | Wi-Fi                       |
| Connexion aux<br>réseaux câblés   | Pour des modèles qui comportent un connecteur Ethernet (RJ-45), vous<br>pouvez utiliser un câble Ethernet pour connecter votre ordinateur à un<br>réseau câblé.                                                                                                    |                             |
| Mode avion                        | Le mode avion est un paramètre pratique, permettant d'activer ou de<br>désactiver toutes les communications sans fil sur votre ordinateur. Vous<br>pouvez par exemple être amené à activer cette fonction lorsque vous êtes<br>dans un avion.                                                                                                    | Mode avion                  |
| Mode d'éclairage<br>nocturne      | L'éclairage nocturne est une fonction dans Windows que vous pouvez<br>activer et désactiver. Lorsqu'il est activé, votre écran affiche des couleurs<br>plus chaudes, et la quantité de lumière bleue émise est réduite. L'activation<br>de l'éclairage nocturne réduit les risques de fatigue ou de fatigue oculaire.<br><b>Remarque :</b> Pour plus d'informations sur la réduction de la fatigue ou de<br>la fatigue oculaire, rendez-vous sur https://www.lenovo.com/us/en/<br>compliance/visual-fatique.          | Éclairage nocturne          |

Tableau 1. Paramètres de base

Tableau 1. Paramètres de base (suite)

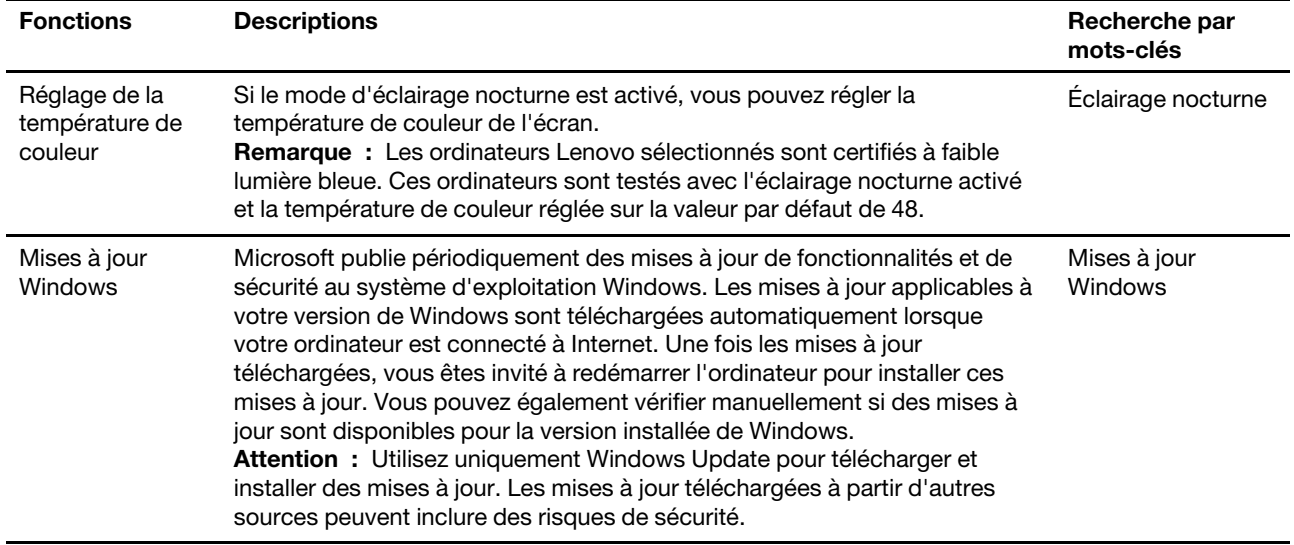

## <span id="page-19-0"></span>**Informations d'aide de Windows**

Si les instructions à l'écran ne permettent pas de résoudre votre problème, reportez-vous à ce qui suit pour obtenir des informations sur l'aide en ligne de Windows.

- Saisissez Obtenir de l'aide ou Conseils dans la boîte de recherche de Windows, puis appuyez sur Entrée. Lorsque l'application s'ouvre, saisissez la description du problème et sélectionnez le résultat correspondant.
- Consultez le site Web de support Microsoft : [https://support.microsoft.com.](https://support.microsoft.com) Saisissez ce que vous recherchez dans le champ de recherche et découvrez les résultats de la recherche.

#### <span id="page-19-1"></span>**Lenovo Vantage et Lenovo PC Manager**

Il s'agit de deux applications développées par Lenovo. À l'aide de l'une d'elles, vous pouvez :

- Afficher des informations sur le produit et le statut du système
- Gérer et modifier les paramètres du dispositif
- Vérifier et effectuer une mise à jour du système

**Remarque :** Cette fonctionnalité est uniquement disponible sur Lenovo Vantage. Dans Lenovo PC Manager, vous pouvez vérifier et effectuer une mise à jour du pilote.

Selon le pays ou la région dans lequel votre ordinateur est acheté, une des applications peut être préinstallée sur votre ordinateur. Pour l'ouvrir, saisissez son nom dans le champ Recherche Windows et sélectionnez le résultat correspondant. Si aucune des applications n'est pré-installée, vous pouvez en installer une vous-même. Lenovo Vantage est téléchargeable gratuitement sur Microsoft Store.

**Remarque :** Les fonctionnalités de l'application sont sujettes à modification avec des mises à jour et des fonctionnalités spécifiques peuvent ne pas être disponibles sur tous les produits Lenovo.

#### <span id="page-19-2"></span>**Menu du bouton Novo**

Le bouton du menu Novo peut s'afficher avant le démarrage du système d'exploitation. Dans le menu, vous pouvez

• Ouvrez le Normal Startup

- Ouvrez le BIOS Setup
- Ouvrez le Boot Menu
- Ouvrez le System Recovery

Dans le System Recovery, vous pouvez choisir de

- Continuer : Quitter et continuer vers Windows
- Utiliser un périphérique : Utiliser un lecteur USB, une connexion réseau ou un DVD de récupération Windows
- Détecter un problèmes : Redémarrez votre ordinateur ou consultez les options avancées
- Éteindre votre ordinateur

#### <span id="page-20-0"></span>**Ouvrir le menu du bouton Novo**

Sur les ordinateurs Lenovo dotés d'un bouton Novo, vous pouvez appuyer sur ce bouton pour ouvrir le menu du bouton Novo.

Etape 1. Mettez l'ordinateur hors tension.

Etape 2. Ouvrez l'écran LCD et appuyez sur le bouton Novo.

**Remarque :** Vous pouvez aussi mettre l'ordinateur hors tension. Appuyez sur le bouton Fn et sur le bouton d'alimentation pour ouvrir le menu du bouton Novo.

#### <span id="page-20-1"></span>**Interagir avec votre ordinateur**

#### <span id="page-20-2"></span>**Touches de raccourci clavier**

Certaines touches du clavier comportent des icônes. Ces touches sont appelées raccourcis clavier et peuvent être utilisées seules ou en combinaison avec la touche Fn pour ouvrir certaines applications ou modifier rapidement certains paramètres. Les fonctions des touches de raccourci sont symbolisées par les icônes qui figurent dessus.

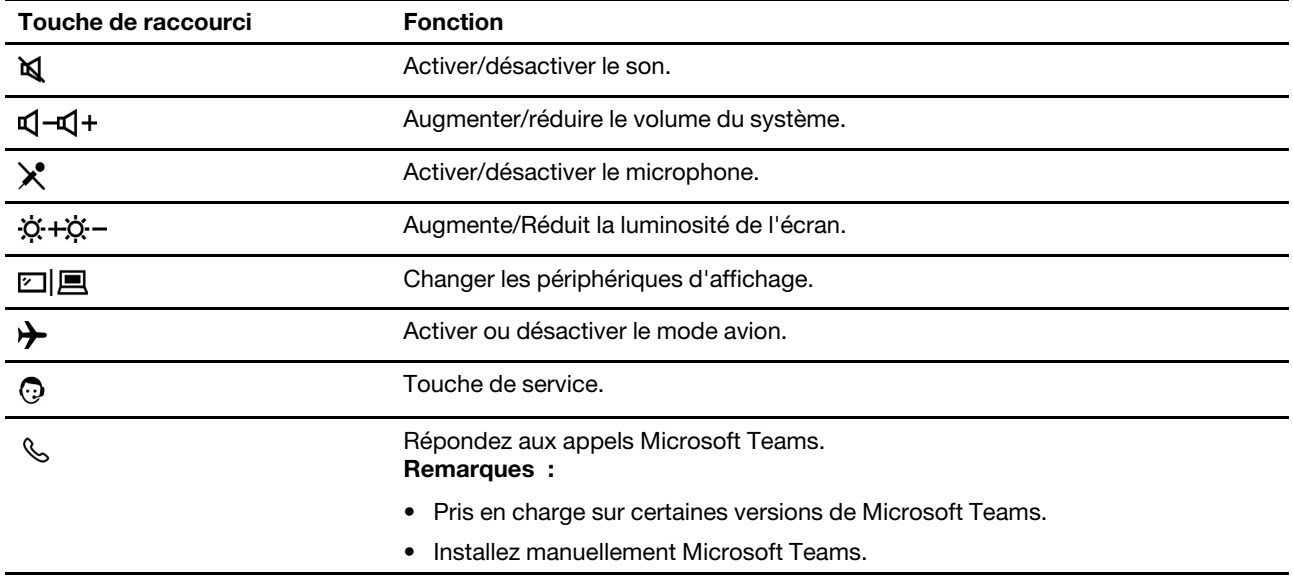

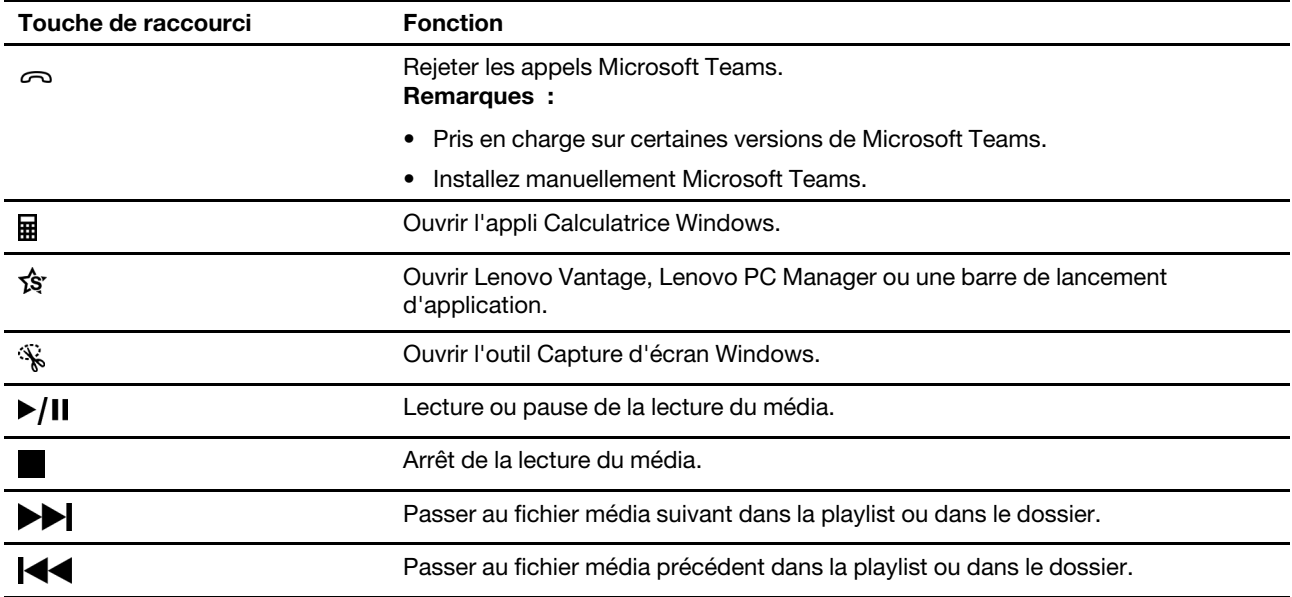

#### **Mode touches de raccourci (Mode Hotkey)**

Certaines touches de raccourci partagent les mêmes touches que les touches de fonction (F1 à F12). Le mode touches de raccourci est un paramètre UEFI/BIOS qui modifie l'utilisation des touches de raccourci (ou les touches de fonction).

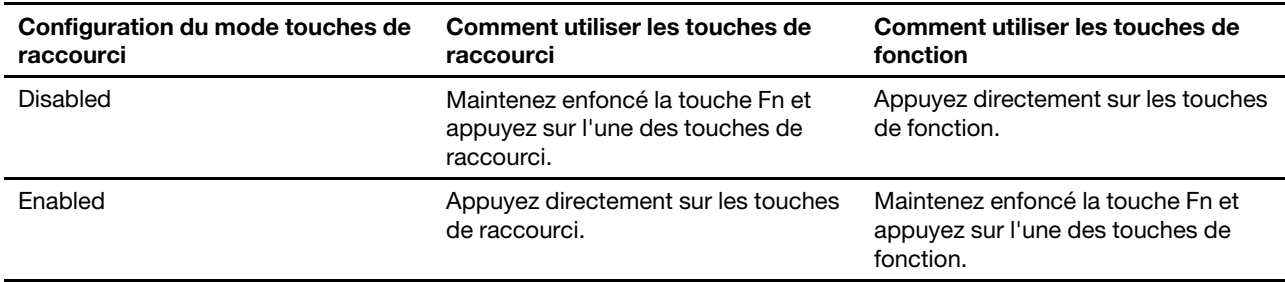

**Remarque :** Les touches de raccourci qui ne partagent pas les touches avec les touches de fonction ne sont pas concernées par le paramètre du mode touches de raccourci. Elles doivent toujours être utilisées avec les touches Fn.

#### **Le commutateur de FnLock**

Le FnLock est un commutateur qui inverse la fonction par défaut et cachée d'une touche de raccourci. Le tableau suivant donne un exemple de la manière dont le commutateur de FnLock modifie la fonction par défaut de la touche F1.

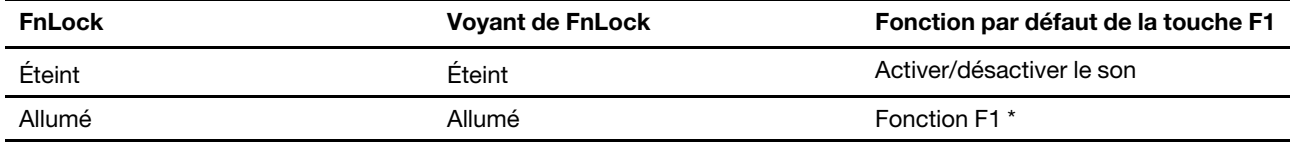

**Remarque :** La fonction F1 dépend de l'application. Elle peut ne pas avoir de fonction si l'application active n'a pas défini la touche.

Le commutateur de FnLock partage la touche ESC (en haut à gauche du clavier). Pour l'activer ou le désactiver, appuyer sur Fn + ESC.

# <span id="page-22-0"></span>**Pavé numérique**

Certains ordinateurs Lenovo sont dotés d'un pavé numérique dédié à l'extrémité droite du clavier. Le pavé numérique permet de saisir rapidement les nombres et les signes d'opérations.

Appuyez sur **VerrNum** pour activer ou désactiver le pavé numérique.

# <span id="page-24-1"></span><span id="page-24-0"></span>**Chapitre 3. Découvrir votre ordinateur**

## **Gérer l'alimentation**

Utilisez les informations de cette section pour obtenir le meilleur équilibre entre les performances et l'efficacité énergétique.

# <span id="page-24-2"></span>**Vérifier l'état de la batterie**

L'icône d'état de la batterie  $\blacksquare$  ou  $\blacksquare$  se trouve dans la zone de notification de Windows. Elle vous permet de vérifier l'état de la batterie, d'afficher le mode de gestion de l'alimentation actuel et d'accéder aux paramètres correspondants rapidement.

Cliquez sur l'icône d'état de la batterie pour afficher le pourcentage d'énergie restante et changer le mode d'alimentation. Un message d'avertissement s'affiche lorsque le niveau de charge de la batterie est faible.

# <span id="page-24-3"></span>**Charger la batterie**

Lorsque l'énergie restante est faible, chargez la batterie en branchant votre ordinateur sur l'alimentation secteur.

La batterie se recharge entièrement en deux à quatre heures environ. Le temps de chargement réel dépend de la capacité de la batterie, de l'environnement physique et si l'ordinateur est utilisé.

La température de la batterie affecte également le chargement de celle-ci. La température de fonctionnement de la station d'accueil est entre 10 °C et 35 °C.

#### **Remarque :**

Vous pouvez vérifier la température de la batterie dans Lenovo Vantage ou Lenovo PC Manager.

Pour maximiser la durée de vie de la batterie, une fois la batterie entièrement chargée, celle-ci doit être déchargée d'au moins 94 % avant de pouvoir se recharger.

Pour prolonger la durée de vie de votre batterie, celle-ci peut optimiser sa capacité de charge totale en fonction de votre utilisation. Après de longues périodes d'utilisation limitée, il peut ne pas être possible d'atteindre la capacité totale de la batterie avant d'avoir utilisé la batterie jusqu'à 20 % et l'avoir rechargée complètement. Pour plus d'informations, consultez la section sur l'alimentation de Lenovo Vantage.

# <span id="page-24-4"></span>**Définir le comportement du bouton d'alimentation**

Par défaut, le fait d'appuyer sur le bouton d'alimentation met l'ordinateur en mode veille. Vous pouvez toutefois modifier le comportement du bouton d'alimentation dans le Panneau de configuration de Windows.

- Etape 1. Saisissez Panneau de configuration dans la boîte de recherche de Windows, puis appuyez sur Entrée. Ouvrez le panneau de configuration et affichez-le en utilisant les grandes ou petites icônes.
- Etape 2. Sélectionnez les options d'alimentation, puis cliquez sur Choisir l'action des boutons d'alimentation.

## <span id="page-24-5"></span>**Un mode de gestion de l'alimentation**

Un mode de gestion de l'alimentation est un ensemble de paramètres accessible par un système d'exploitation. Grâce à un mode de gestion de l'alimentation, vous pouvez paramétrer les délais d'inactivité de différents composants matériels pour entrer dans un état de faible consommation. Le mode de gestion de l'alimentation par défaut et certains de ses paramètres de délai d'inactivité sont énumérés ci-dessous pour les modèles d'ordinateurs pré-installés avec Windows.

Les paramètres énumérés sont actifs lorsque l'ordinateur est connecté à une prise électrique. Si votre ordinateur comporte un bloc-batterie intégré, un ensemble différent de paramètres de délai d'inactivité est paramétré pour prendre effet lorsque l'ordinateur fonctionne sur batterie.

- Mode de gestion de l'alimentation par défaut : Équilibré
- Arrêt de l'écran : après 10 minutes
- Mise en veille de l'ordinateur :
	- après 15 minutes (mode DC)
	- après 30 minutes (mode AC)

**Remarque :** Pour sortir l'ordinateur de l'état de veille, appuyez sur le bouton marche/arrêt ou sur n'importe quelle touche du clavier.

#### **Modifier ou personnaliser un mode de gestion de l'alimentation**

Cette opération s'applique aux ordinateurs avec Windows préinstallé.

- Etape 1. Saisissez mode de gestion de l'alimentation dans la boîte de recherche de Windows, puis appuyez sur Entrée.
- Etape 2. Personnalisez un mode de gestion de l'alimentation de votre choix.

#### <span id="page-25-0"></span>**Définir le mode performances**

Votre ordinateur peut fonctionner dans différents modes de performance. Les performances et la consommation électrique de l'ordinateur varient dans les différents modes de performance. Appuyez sur **Fn**  + **Q** pour faire défiler les différents modes de performance.

## <span id="page-25-1"></span>**Modifier les paramètres dans UEFI/BIOS Setup Utility**

Cette section indique ce qu'est l'interface UEFI/BIOS et les opérations que vous pouvez effectuer dans Setup Utility.

## <span id="page-25-2"></span>**Qu'est-ce que l'UEFI/BIOS Setup Utility**

UEFI/BIOS est le premier programme qui s'exécute au démarrage de l'ordinateur. L'UEFI/BIOS initialise les composants matériels et charge le système d'exploitation ainsi que d'autres programmes. Il est possible que votre ordinateur contienne un programme d'installation (setup utility) depuis lequel vous pouvez modifier certains paramètres de l'UEFI/BIOS.

## <span id="page-25-3"></span>**Ouvrez l'UEFI/BIOS Setup Utility**

- Etape 1. Mettez l'ordinateur sous tension ou redémarrez-le.
- Etape 2. Lorsque le logo Lenovo s'affiche à l'écran, appuyez à plusieurs reprises sur la touche F2.

**Remarque :** Appuyez sur Fn + F2 sur les ordinateurs dont le mode de raccourci clavier est activé.

## <span id="page-25-4"></span>**Modifier la séquence de démarrage**

Vous devrez peut-être modifier la séquence de démarrage pour autoriser l'ordinateur à démarrer à partir d'un autre périphérique ou emplacement réseau.

- Etape 1. Ouvrez l'UEFI/BIOS Setup Utility.
- Etape 2. Accédez au menu Boot.
- Etape 3. Suivez les instructions à l'écran pour modifier l'ordre des périphériques sous Boot Priority Order.

**Remarque :** Vous pouvez également modifier la séquence de démarrage temporairement sans ouvrir le programme Setup Utility. Pour ce faire, démarrez l'ordinateur. Lorsque le logo Lenovo s'affiche, appuyez à plusieurs reprises sur la touche F12 (ou Fn + F12).

#### <span id="page-26-0"></span>**Modifier le mode touches de raccourci (hotkey mode)**

- Etape 1. Ouvrez l'UEFI/BIOS Setup Utility.
- Etape 2. Sélectionnez **Configuration** ➙ **Hotkey Mode** et appuyez sur Entrée.
- Etape 3. Modifiez le paramètre en choisissant **Disabled** ou **Enabled**.
- Etape 4. Sélectionnez **Exit** ➙ **Exit Saving Changes**.

#### <span id="page-26-1"></span>**Activer ou désactiver la fonction Always-On**

Pour les ordinateurs Lenovo qui sont livrés avec des connecteurs Always On, la fonction Always-On peut être activée ou désactiver dans l'UEFI/BIOS Setup Utility.

- Etape 1. Ouvrez l'UEFI/BIOS Setup Utility.
- Etape 2. Sélectionnez **Configuration** ➙ **Always On USB** et appuyez sur Entrée.
- Etape 3. Modifiez le paramètre en choisissant **Disabled** ou **Enabled**.
- <span id="page-26-2"></span>Etape 4. Sélectionnez **Exit** ➙ **Exit Saving Changes**.

#### **Définir les mots de passe dans UEFI/BIOS Setup Utility**

Cette section présente les types de mots de passe que vous pouvez configurer dans l'utilitaire de configuration UEFI (Unified Extensible Firmware Interface) ou le BIOS (Basic Input/Output System).

## <span id="page-26-3"></span>**Types de mot de passe**

Vous pouvez définir plusieurs types de mots de passe dans l'UEFI/BIOS Setup Utility.

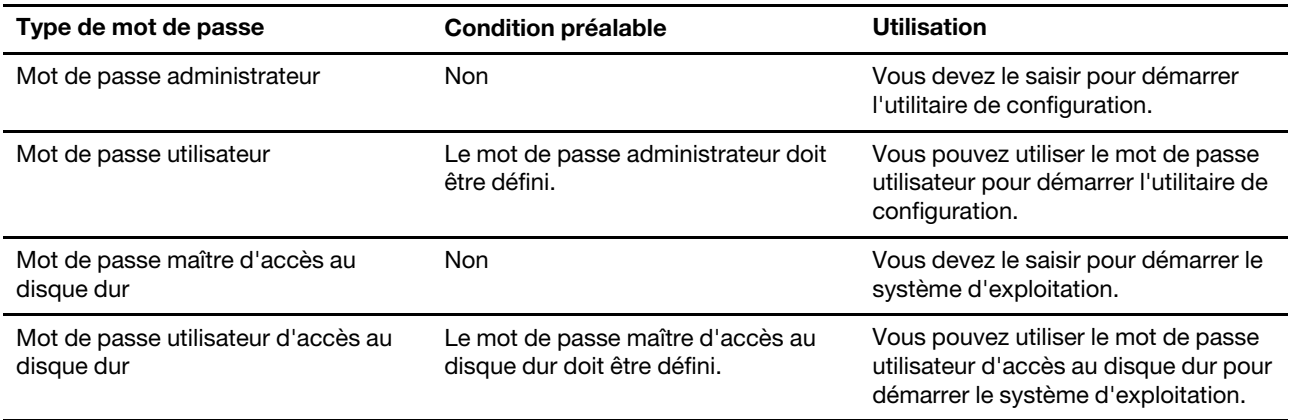

#### **Remarques :**

• Tous les mots de passe définis dans le programme setup utility contiennent uniquement des caractères alphanumériques.

• Si vous démarrez le programme setup utility à l'aide de mot de passe utilisateur, vous pouvez uniquement modifier certains paramètres.

#### <span id="page-27-0"></span>**Définir le mot de passe administrateur**

Vous définissez le mot de passe administrateur pour empêcher tout accès non autorisé au programme UEFI/ BIOS Setup Utility.

**Attention :** Si vous oubliez votre mot de passe administrateur, aucun fournisseur de services agréé Lenovo ne sera en mesure de le réinitialiser. Vous devrez alors retourner votre ordinateur à un partenaire commercial ou à un fournisseur de services agréé Lenovo ou un représentant marketing pour qu'il remplace la carte mère. Une preuve d'achat vous sera demandée et des frais vous seront facturés pour les pièces et le service.

- Etape 1. Ouvrez l'UEFI/BIOS Setup Utility.
- Etape 2. Sélectionnez **Security** ➙ **Set Administrator Password** et appuyez sur Entrée.
- Etape 3. Entrez un mot de passe contenant uniquement des caractères alphanumériques.
- Etape 4. Saisissez à nouveau le mot de passe et appuyez sur Entrée.
- Etape 5. Sélectionnez **Exit** ➙ **Exit Saving Changes**.

La prochaine fois que vous démarrerez votre ordinateur, vous devrez entrer le mot de passe administrateur pour ouvrir l'utilitaire de configuration. Si l'option **Power on Password** est activée, vous devrez entrer le mot de passe administrateur ou utilisateur pour démarrer l'ordinateur.

#### <span id="page-27-1"></span>**Modifier ou supprimer le mot de passe administrateur**

Seul l'administrateur peut modifier ou supprimer le mot de passe administrateur.

- Etape 1. Ouvrez l'UEFI/BIOS Setup Utility à l'aide du mot de passe administrateur.
- Etape 2. Sélectionnez **Security** ➙ **Set Administrator Password** et appuyez sur Entrée.
- Etape 3. Saisissez le mot de passe actuel.
- Etape 4. Saisissez le nouveau mot de passe dans le champ de texte **Enter New Password**.
- Etape 5. Saisissez le nouveau mot de passe dans le champ de texte **Confirm New Password**.

**Remarque :** Si vous souhaitez supprimer le mot de passe, appuyez sur Entrée dans les deux zones de texte et n'entrez aucun caractère.

Etape 6. Sélectionnez **Exit** ➙ **Exit Saving Changes**.

Si vous supprimez le mot de passe administrateur, le mot de passe utilisateur est également supprimé.

#### <span id="page-27-2"></span>**Définir le mot de passe utilisateur**

Vous devez définir le mot de passe administrateur avant de pouvoir définir le mot de passe utilisateur.

L'administrateur de l'utilitaire de configuration devra peut-être configurer un mot de passe utilisateur en vue d'une utilisation par d'autres utilisateurs.

- Etape 1. Ouvrez l'UEFI/BIOS Setup Utility à l'aide du mot de passe administrateur.
- Etape 2. Sélectionnez **Security** ➙ **Set User Password** et appuyez sur Entrée.
- Etape 3. Entrez un mot de passe contenant uniquement des caractères alphanumériques.Le mot de passe utilisateur doit être différent du mot de passe administrateur.
- Etape 4. Saisissez à nouveau le mot de passe et appuyez sur Entrée.

Etape 5. Sélectionnez **Exit** ➙ **Exit Saving Changes**.

#### <span id="page-28-0"></span>**Activer le mot de passe à la mise sous tension**

Si le mot de passe administrateur a été défini, vous pouvez activer le mot de passe pour la mise sous tension.

- Etape 1. Ouvrez l'UEFI/BIOS Setup Utility.
- Etape 2. Sélectionnez **Security** ➙ **Power on Password** et appuyez sur Entrée.

**Remarque :** Le mot de passe administrateur doit être défini au préalable.

- Etape 3. Modifiez le paramètre sur **Enabled**.
- Etape 4. Sélectionnez **Exit** ➙ **Exit Saving Changes**.

Si mot de passe à la mise sous tension est activé, une invite s'affiche sur l'écran chaque fois que vous allumez l'ordinateur. Pour démarrer l'ordinateur, vous devez fournir le mot de passe administrateur ou utilisateur.

## <span id="page-28-1"></span>**Définir le mot de passe du disque dur**

Vous pouvez définir un mot de passe du disque dur dans le programme setup utility pour empêcher tout accès non autorisé à vos données.

**Attention :** Soyez extrêmement prudent quand vous définissez un mot de passe d'accès au disque dur. Si vous oubliez le mot de passe d'accès au disque dur, un agent de services agréé Lenovo ne peut pas réinitialiser ce mot de passe, ni récupérer les données de l'unité de disque dur. Vous devrez alors retourner votre ordinateur à un partenaire commercial ou à un fournisseur de services agréé Lenovo ou un représentant marketing pour qu'il remplace l'unité de disque dur. Une preuve d'achat vous sera demandée et des frais vous seront facturés pour les pièces et le service.

- Etape 1. Ouvrez l'UEFI/BIOS Setup Utility.
- Etape 2. Sélectionnez **Security** ➙ **Set Hard Disk Password** et appuyez sur Entrée.

**Remarque :** Si vous démarrez le programme setup utility à l'aide du mot de passe utilisateur, vous ne pouvez pas définir le mot de passe du disque dur.

Etape 3. Suivez les instructions à l'écran pour définir à la fois le mot de passe d'accès au disque dur utilisateur et le mot de passe d'accès au disque dur principal.

**Remarque :** Le mot de passe maître et le mot de passe du disque dur utilisateur doivent être définis en même temps.

Etape 4. Sélectionnez **Exit** ➙ **Exit Saving Changes**.

Si le mot de passe du disque dur est défini, vous devez indiquer le mot de passe correct pour démarrer le système d'exploitation.

#### <span id="page-28-2"></span>**Modifier ou supprimer le mot de passe d'accès au disque dur**

- Etape 1. Ouvrez l'UEFI/BIOS Setup Utility.
- Etape 2. Sélectionnez **Security**.
- Etape 3. Modifier ou supprimer le mot de passe d'accès au disque dur.

Pour modifier ou supprimer le mot de passe maître, sélectionnez **Change Master Password** et appuyez sur Entrée.

**Remarque :** Si vous supprimez le mot de passe maître d'accès au disque dur, le mot de passe d'accès au disque dur utilisateur est également supprimé.

Pour modifier le mot de passe utilisateur, sélectionnez **Change User Password** et appuyez sur Entrée.

**Remarque :** Le mot de passe d'accès au disque dur utilisateur ne peut pas être supprimé séparément.

#### Etape 4. Sélectionnez **Exit** ➙ **Exit Saving Changes**.

# <span id="page-30-1"></span><span id="page-30-0"></span>**Chapitre 4. Aide et assistance**

# **Foire aux questions**

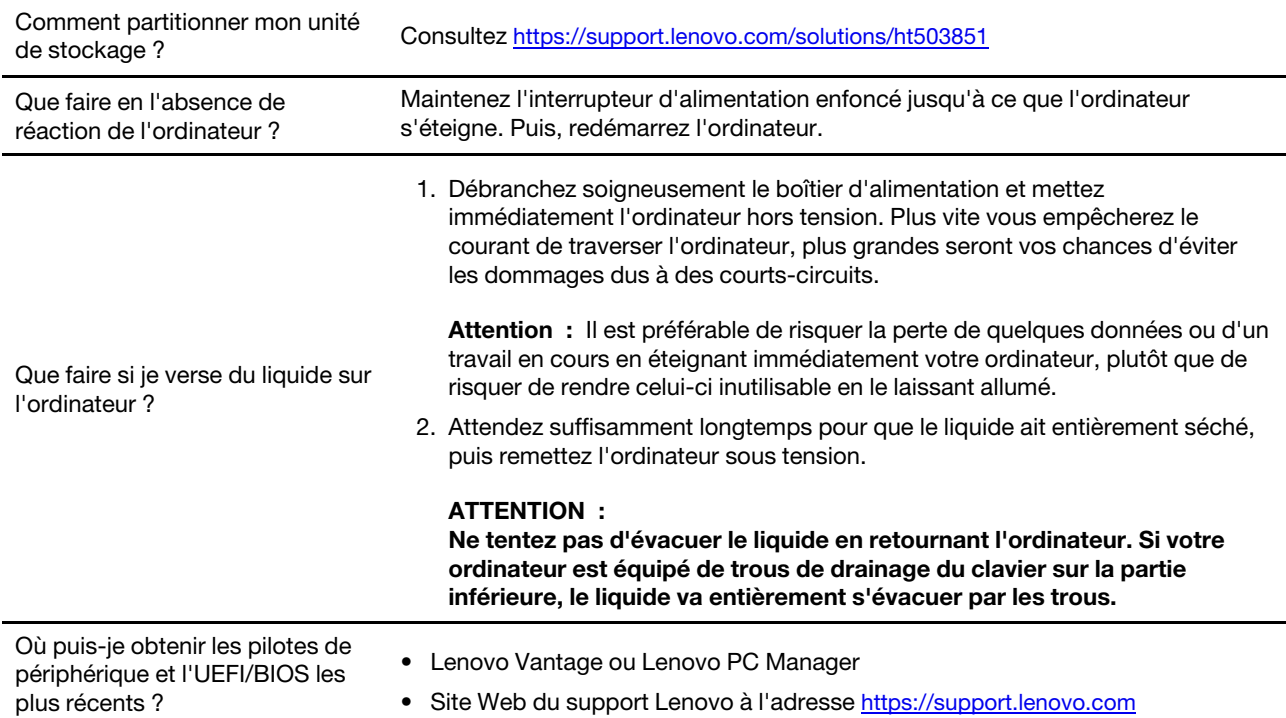

## <span id="page-30-2"></span>**Ressources d'aide**

Utilisez les ressources d'aide suivantes pour en savoir plus sur l'ordinateur et résoudre les problèmes.

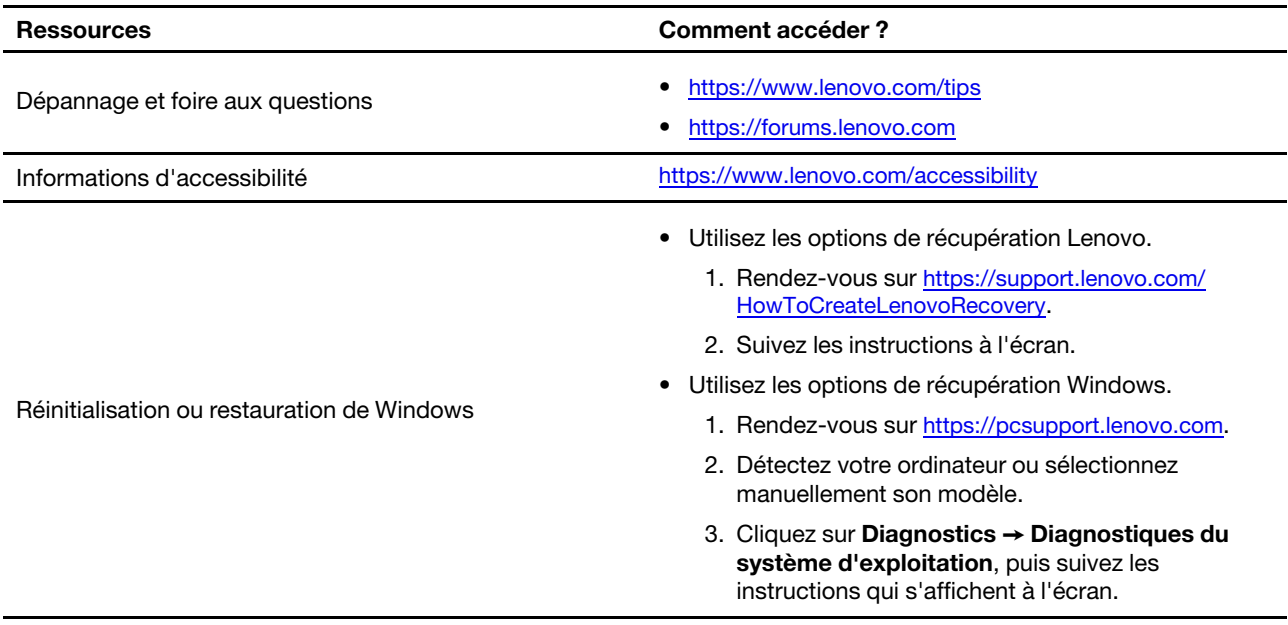

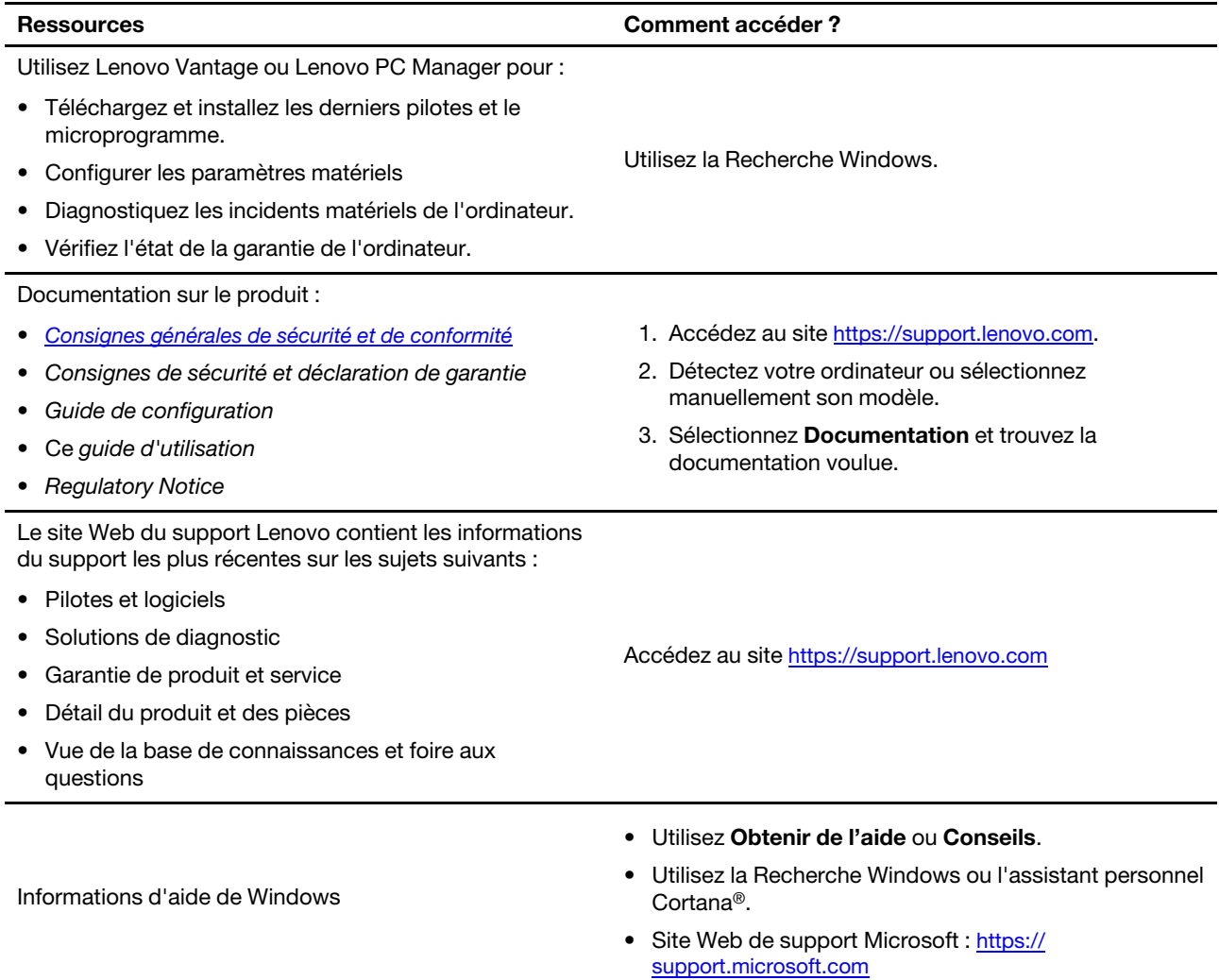

# <span id="page-31-0"></span>**Qu'est-ce qu'une CRU ?**

Les unités remplaçables par l'utilisateur (CRU) sont les pièces qui peuvent être améliorées ou remplacées par le client. Un ordinateur Lenovo peut contenir les types suivants de CRU :

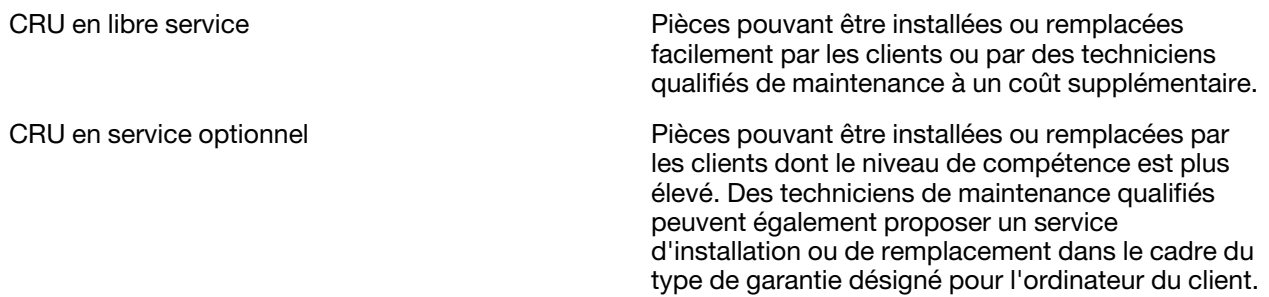

Si vous pensez installer une CRU, Lenovo vous l'expédiera. Il peut vous être demandé de renvoyer le composant défectueux qui est remplacé par la CRU. Lorsque le retour est nécessaire : (1) les instructions de retour, un formulaire d'expédition prépayée et un conteneur seront livrés avec la CRU de remplacement; et (2) la CRU de remplacement pourra vous être facturée si Lenovo ne reçoit pas la pièce défectueuse dans un

délai de trente (30) jours à compter de la réception de la CRU de remplacement. Pour des informations complètes, cf. Garantie Limitée Lenovo sur [https://www.lenovo.com/warranty/llw\\_02.](https://www.lenovo.com/warranty/llw_02)

## <span id="page-32-0"></span>**CRU pour votre modèle de produit**

Le tableau ci-dessous regroupe les CRU et les types de CRU qui sont définis pour votre modèle de produit.

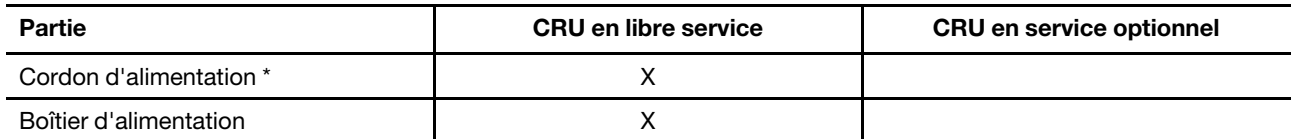

\* sur modèles sélectionnés

#### **Remarques :**

• Les instructions de remplacement de CRU se trouvent dans au moins l'une des publications suivantes et sont disponibles auprès de Lenovo à tout moment à votre demande.

le Guide d'utilisation du produit

les publications imprimées qui accompagnent le produit

• Le remplacement de toute pièce non répertoriée ci-dessus y compris la batterie rechargeable intégrée doit être réalisé par un service de réparation ou un technicien Lenovo agréé. Accédez à [https://](https://support.lenovo.com/partnerlocation) [support.lenovo.com/partnerlocation](https://support.lenovo.com/partnerlocation) pour plus d'informations.

#### <span id="page-32-1"></span>**Appeler Lenovo**

Si vous avez essayé de résoudre le problème vous-même et avez toujours besoin d'aide, appelez le Centre de support client Lenovo.

# <span id="page-32-2"></span>**Avant de prendre contact avec Lenovo**

Consignez les informations sur le produit et sur les problèmes avant de contacter Lenovo.

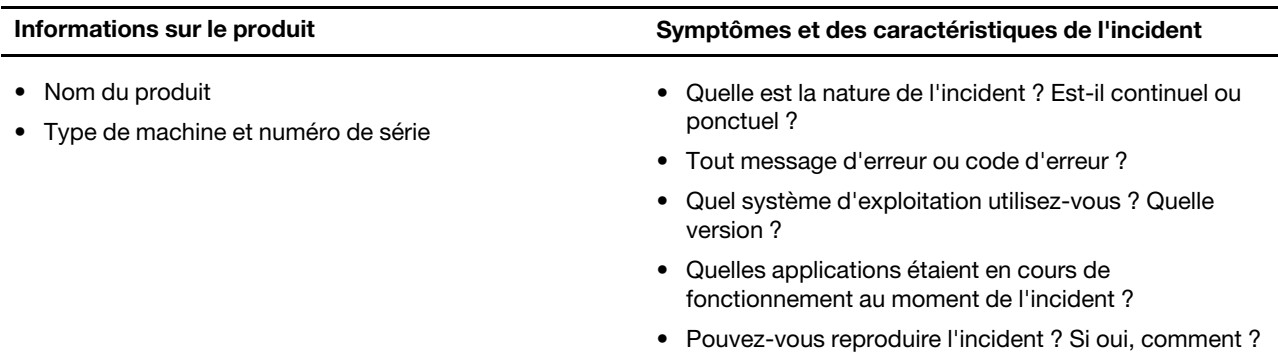

**Remarque :** Le nom du produit et le numéro de série se situent généralement au bas de l'ordinateur, où ils sont soit imprimés sur une étiquette, soit gravés sur le carter.

## <span id="page-32-3"></span>**Centre de support client Lenovo**

Pendant la période de garantie, vous pouvez appelez le Centre de support client Lenovo pour obtenir de l'aide.

#### **Numéros de téléphone**

Pour la liste des numéros de téléphone du Support Lenovo pour votre pays ou région, rendez-vous sur [https://pcsupport.lenovo.com/supportphonelist.](https://pcsupport.lenovo.com/supportphonelist)

**Remarque :** Les numéros de téléphone sont susceptibles d'être modifiés sans préavis. Si le numéro relatif à votre pays ou votre région n'est pas indiqué, prenez contact avec votre revendeur ou partenaire commercial Lenovo.

#### **Ces services sont disponibles pendant la période de garantie**

- Identification des incidents Un personnel qualifié est à votre service pour vous aider à déterminer s'il s'agit d'un incident matériel et à choisir l'action nécessaire pour y remédier.
- Réparation matérielle S'il s'avère que l'incident provient d'un matériel Lenovo sous garantie, un personnel de maintenance qualifié est disponible pour assurer le niveau de service adéquat.
- Gestion de modifications techniques Occasionnellement, il peut arriver que des modifications postérieures à la vente d'un produit soient nécessaires. Lenovo ou votre revendeur, s'il est agréé par Lenovo, effectuera les modifications techniques (EC) applicables à votre matériel.

#### **Services non couverts**

- Remplacement ou utilisation de pièces non fabriquées pour ou par Lenovo, ou pièces non garanties par Lenovo
- Identification des incidents d'origine logicielle
- Configuration de l'UEFI/BIOS dans le cadre d'une installation ou d'une mise à jour
- Changements, modifications ou mises à niveau des pilotes de périphérique
- Installation et maintenance de systèmes d'exploitation de réseau (NOS)
- Installation et maintenance des programmes

Pour plus d'informations sur les dispositions relatives à la Garantie applicable à votre matériel Lenovo, reportez-vous à la section « Informations relatives à la garantie » du document Consignes de sécurité et déclaration de garantie fourni avec votre ordinateur.

## <span id="page-33-0"></span>**Acheter des services supplémentaires**

Pendant et après la période de garantie, vous pouvez acquérir des services supplémentaires auprès de Lenovo à l'adresse<https://pcsupport.lenovo.com/warrantyupgrade>.

Les noms et la disponibilité des services varient selon les pays.

# <span id="page-34-0"></span>**Annexe A. Avis et marques**

#### **Avis**

Ce document peut contenir des informations ou des références concernant certains produits, logiciels ou services Lenovo non annoncés dans ce pays. Pour plus de détails, référez-vous aux documents d'annonce disponibles dans votre pays, ou adressez-vous à votre partenaire commercial Lenovo. Toute référence à un produit, logiciel ou service Lenovo n'implique pas que seul ce produit, logiciel ou service puisse être utilisé. Tout autre élément fonctionnellement équivalent peut être utilisé, s'il n'enfreint aucun droit de Lenovo. Il est de la responsabilité de l'utilisateur d'évaluer et de vérifier lui-même les installations et applications réalisées avec des produits, logiciels ou services non expressément référencés par Lenovo.

Lenovo peut détenir des brevets ou des demandes de brevets en attente concernant les produits mentionnés dans ce document. La remise de ce document ne vous donne aucun droit de licence sur ces brevets ou demandes de brevet. Si vous désirez recevoir des informations concernant l'acquisition de licences, veuillez en faire la demande par écrit à l'adresse suivante : Lenovo (United States), Inc. 8001 Development Drive Morrisville, NC 27560 U.S.A. Attention: Lenovo Director of Licensing

LE PRESENT DOCUMENT EST LIVRE « EN L'ETAT ». LENOVO DECLINE TOUTE RESPONSABILITE, EXPLICITE OU IMPLICITE, RELATIVE AUX INFORMATIONS QUI Y SONT CONTENUES, Y COMPRIS EN CE QUI CONCERNE LES GARANTIES DE NON-CONTREFACON, DE VALEUR MARCHANDE OU D'ADAPTATION A VOS BESOINS. Certaines juridictions n'autorisent pas l'exclusion des garanties implicites, auquel cas l'exclusion ci-dessus ne vous sera pas applicable.

Il est mis à jour périodiquement. Chaque nouvelle édition inclut les mises à jour. Pour fournir un meilleur service, Lenovo se réserve le droit d'améliorer et/ou de modifier les produits et logiciels décrits dans les manuels fournis avec votre ordinateur et le contenu du manuel, à tout moment et sans préavis.

L'interface et la fonction du logiciel, ainsi que la configuration matérielle décrite dans les manuels fournis avec votre ordinateur, peuvent ne pas correspondre exactement à la configuration réelle de l'ordinateur que vous achetez. Pour la configuration du produit, reportez-vous au contrat associé (le cas échéant) ou à la liste de présentation du produit, ou consultez le distributeur pour la vente de produits. Lenovo pourra utiliser ou diffuser, de toute manière qu'elle jugera appropriée et sans aucune obligation de sa part, tout ou partie des informations qui lui seront fournies.

Les produits décrits dans ce document ne sont pas conçus pour être implantés ou utilisés dans un environnement où un dysfonctionnement pourrait entraîner des dommages corporels ou le décès de personnes. Les informations contenues dans ce document n'affectent ni ne modifient les garanties ou les spécifications des produits Lenovo. Rien dans ce document ne doit être considéré comme une licence ou une garantie explicite ou implicite en matière de droits de propriété intellectuelle de Lenovo ou de tiers. Toutes les informations contenues dans ce document ont été obtenues dans des environnements spécifiques et sont présentées en tant qu'illustration. Les résultats peuvent varier selon l'environnement d'exploitation utilisé.

Lenovo pourra utiliser ou diffuser, de toute manière qu'elle jugera appropriée et sans aucune obligation de sa part, tout ou partie des informations qui lui seront fournies.

Les références à des sites Web non Lenovo sont fournies à titre d'information uniquement et n'impliquent en aucun cas une adhésion aux données qu'ils contiennent. Les éléments figurant sur ces sites Web ne font pas partie des éléments de ce produit Lenovo et l'utilisation de ces sites relève de votre seule responsabilité.

Les données de performance indiquées dans ce document ont été déterminées dans un environnement contrôlé. Par conséquent, les résultats peuvent varier de manière significative selon l'environnement d'exploitation utilisé. Certaines mesures évaluées sur des systèmes en cours de développement ne sont pas garanties sur tous les systèmes disponibles. En outre, elles peuvent résulter d'extrapolations. Les résultats peuvent donc varier. Il incombe aux utilisateurs de ce document de vérifier si ces données sont applicables à leur environnement d'exploitation.

Ce document est protégé par des droits d'auteur de Lenovo et ne fait l'objet d'aucune licence open source ni d'aucun accord Linux qui pourrait être associé au logiciel livré avec ce produit. Lenovo peut mettre à jour ce document à tout moment et sans préavis.

Pour obtenir les dernières informations ou pour tout commentaire ou question, contactez ou visitez le site Web de Lenovo :

#### <https://support.lenovo.com>

#### **Marques**

Lenovo et le logo Lenovo sont des marques de Lenovo. Microsoft, Windows et Cortana sont des marques du groupe Microsoft. Les termes HDMI et HDMI High-Definition Multimedia Interface ainsi que le logo HDMI sont des marques commerciales ou des marques déposées de HDMI Licensing Administrator, Inc. aux États-Unis et dans d'autres pays. Wi-Fi et Miracast sont des marques déposées de Wi-Fi Alliance. USB-C est une marque d'USB Implementers Forum. Toutes les autres marques sont la propriété de leurs propriétaires respectifs.